## **2015-16 PARCC Assessment Correction Review Procedures**

*(Update 07/14/16, pages 2 and 3)*

The PARCC Assessment Correction report is now available to all districts in SIS.

#### **1) How is the Assessment Correction Report Structured?**

Students are grouped on the Assessment Correction Report by a *combination* of their Home School and Testing School. *Note: for most students, their Home School and Testing School are the same.*

The samples below show how groups of students would appear on a report produced on 04/11/2016.

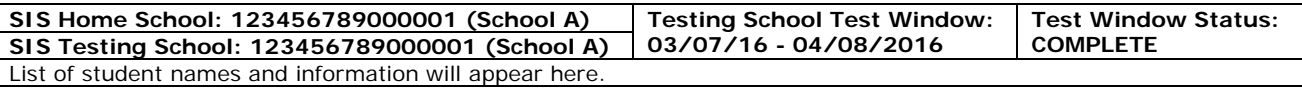

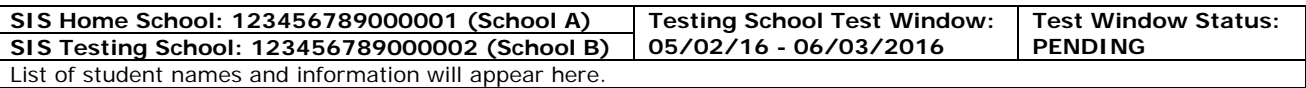

#### **2) Who is included in the Assessment Correction Report?**

Students are included in the Assessment Correction Report when the date of their SIS enrollment falls within the start and end dates of their Testing School's Test Window. Students in grades 3-8 are included based on their grade level and their SIS enrollment date. Students in grades 9-12 are based on having a course mapped for PARCC testing by the Serving School and their SIS enrollment date.

*Note: If a school has not yet entered its Test Window start and end dates, these will default to 03/07/16 – 04/15/16, which is the earliest 30-day test window available.*

#### **3) What do I need to review prior to PARCC score data displaying in SIS?**

Review all data for all students listed on the Assessment Correction Report.

**IMPORTANT:** Do this in the Assessment Correction file when a student's "Test Window Status" is "COMPLETE." **IMPORTANT:** Do this in the Assessment Pre-ID file when a student's "Test Window Status" is "PENDING."

- o Correct indicators as needed, paying special attention to the following:
	- **Enrolled in Home School on Or Before May 1**
	- **Enrolled in Home District on Or Before May 1**
	- **First Year in U.S. School**
- o *Note: SIS Entry and Exit dates have been included in the Assessment Correction Report to assist with this review.*

Enter a "Reason [for No Valid Test Attempt"](http://www.isbe.net/sis/pdf/reason-no-valid-test-attmpt.pdf) as applicable (rely on your local records).

**IMPORTANT:** You may do this only when the "Test Window Status" is "COMPLETE" and you are the Home **District** 

- o A PARCC scale score is generated in a content area only when students respond to at least one item in at least 2 out of 3 units or in at least 3 out of 4 units. Any attempt that does not meet this criteria will require a "Reason for No Valid Test Attempt" to be entered.
- o Any student without a PARCC scale score or "Reason for No Valid Test Attempt" will be considered to be "Absent from Testing" which will negatively affect participation rate.
- o If a student started testing in your school and completed testing in a different school, you may enter a "Reason for No Valid Test Attempt" of code 07 (Transferred Out Prior to Testing).
- o If a student enrolled in your school but had already started (or completed) testing in his/her previous school, you may enter a "Reason for No Valid Test Attempt" of code 08 (Transferred In After Test Administration).

#### **4) How do I correct data in the Assessment Correction Report?**

To Update via Batch, request an Assessment PARCC Correction File:

- 1. Login to SIS via IWAS.
- 2. Click on Batch Files to expand section.
- 3. Click on Request File.
- 4. Click on the dropdown menu to select Assessment PARCC Correction.
- 5. Click on Request File.
	- *The request will be processed and a file will be sent to the Download File link in SIS. Once the PARCC Correction File has been downloaded, the data will need to be inserted into a PARCC Correction template.*
- 6. The following fields can be added/updated: IEP Indicator, LEP Indicator, FRL/Low Income Indicator, Homeless Indicator, 21st Century Indicator, Testing School RCDTS, Valid Grade at Time of Testing,, Reason for No Valid Test Attempt, First Year in U.S. School, Enrolled in Home School On or Before May 1, and Enrolled in Home District On or Before May 1.

If a batch template is needed, the PARCC Correction template can be downloaded from: [http://isbe.net/sis/html/excel\\_templates.htm.](http://isbe.net/sis/html/excel_templates.htm)

Click on PARCC Correction to access the user templates. Tips for Completing the PARCC Correction template and Steps for Uploading the PARCC Correction template are located at this website.

To Update Online:

- 1. Login to SIS via IWAS.
- 2. Click on Assessment Correction.
- 3. Click on PARCC.
- 4. Click on Step 1: Edit Assessment Correction.
- 5. Enter SID and one of the following: Last Name, First Name, or Date of Birth.
- 6. Click Search.
- 7. Click Edit on the test you need to update.
- 8. Click Edit and make the needed updates.
- 9. Click Submit.

### **5) When will PARCC data display in SIS?** *(Update 07/14/16)*

The 2015-16 preliminary PARCC score data originally scheduled to be posted in SIS on Monday, June 20, 2016, are not yet complete. In lieu of posting incomplete data in SIS, ISBE gave access to available PARCC data to specific user accounts in PearsonAccess<sup>next</sup> (PAN). A new User Role was added to users with the "Published Reports" role so available data are accessible as soon as they are available in PAN. Due to a delay in the receipt of data from the vendor, data are now scheduled to be posted in SIS on Monday, July 18. See page 3 for details. Data in SIS as of 4 p.m. Thursday, July 21 will be sent to Pearson for hard copy PARCC report production. The deadline for corrections to be used for School Report Card purposes will be communicated here as soon as it is determined.

Until PARCC score data arrive, ISBE will not know for sure whether a student tested, so please rely on your local records for entering "Reason for No Valid Test Attempt" as applicable.

- o If a "Reason for No Valid Test Attempt" is entered for a student and score data arrive, then the "Reason for No Valid Test Attempt" will be removed since it is not needed.
- o **REMINDER:** Any student without a PARCC scale score or "Reason for No Valid Test Attempt" will be considered to be "Absent from Testing" which will negatively affect participation rate.
- o When a student begins testing at one school and then moves to another school, it is optional for the new school to complete testing. If a student completed enough units to earn a content-area scale score but moved to a new school prior to completing all units, the school that partially-tested the student may indicate "No" for the "Enrolled in Home School/District On or Before May 1" indicators in the SIS Assessment Correction Report. This indicates the student was not continuously enrolled until the end of the testing window.

#### **6) Who can I contact for assistance?**

Contact the SIS Helpdesk at 217-558-3600, option 3 for technical assistance. Contact the Assessment Division at 866-317-6034 for general PARCC questions or assistance with policy issues.

# **2016 Spring PARCC Scale Score Availability in SIS** *Updated 07/14/16*

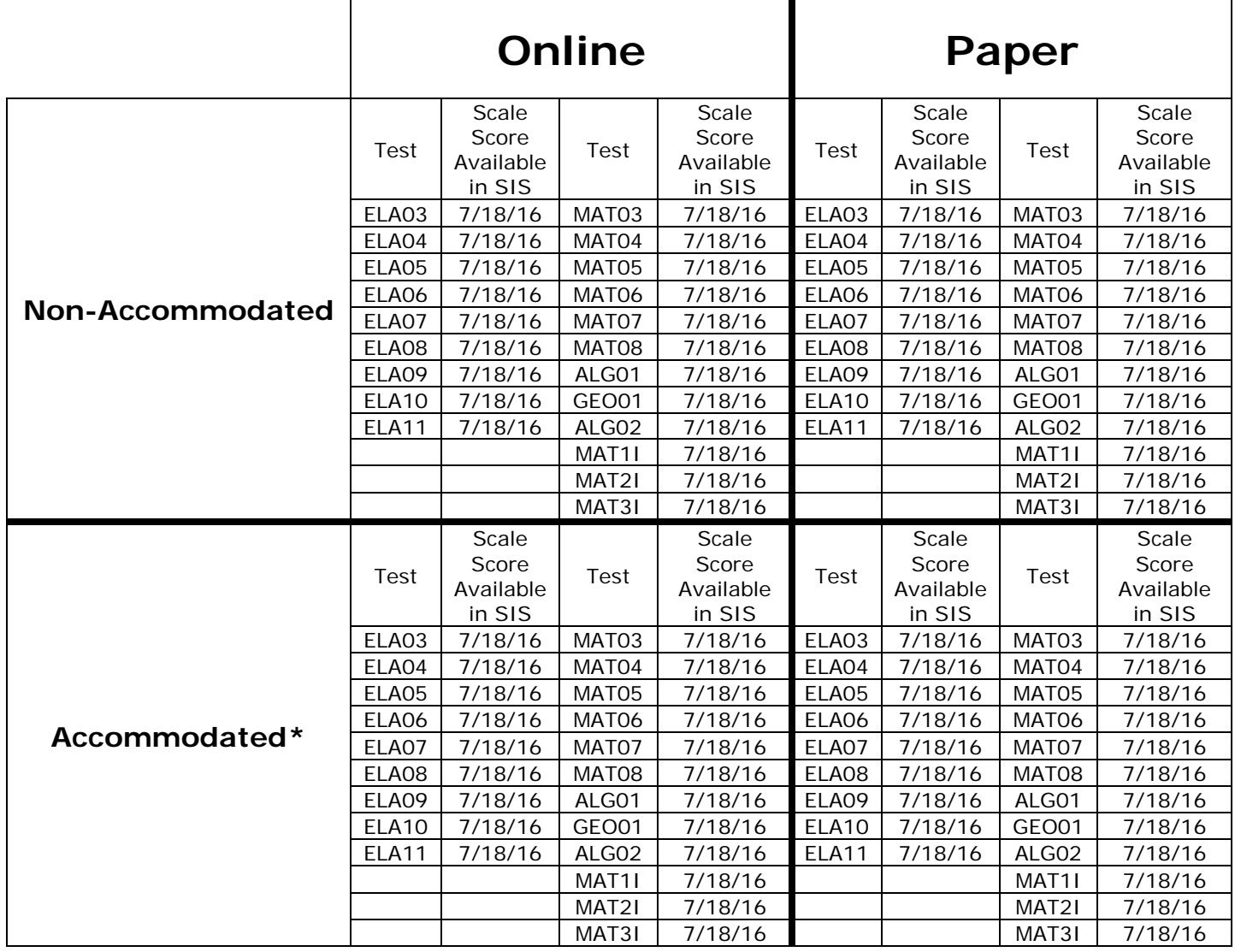

*\* Accommodated includes student who tested with the following online or paper forms for ELA/L or Mathematics: Text-to-Speech, Human Read Aloud, Spanish, Braille, Large Print, ASL, Closed Captioning, Screen Reader and Non-Screen Reader*